# Initiate a Connection in Script Mode for Jira Cloud

Last Modified on 03/13/2024 7:22 am EDT

**Important**: You cannot toggle between the different modes. To do so, you need to create a new Connection in Visual mode, Script mode, or Basic mode.

**Note**: Before you set up a Connection in Script mode ensure that:

- your instance is public.
- you are either in the Evaluation (trial) period or have a Paid license.

## Initiate a Connection in Script Mode from Jira Cloud

**Note:** It doesn't matter which side you start initiating the Connection from. The Exalate UI remains the same. If you are initiating the connection you become the source and the other side becomes the destination.

To establish a Connection in Script mode between two instances, you need to generate an **Invitation Code** on one instance and accept it on the other instance.

- 1. Navigate to the **Connections** tab in the Exalate console.
	- Click **Settings** → **Apps** & click **Connections** under the **Exalate** menu.

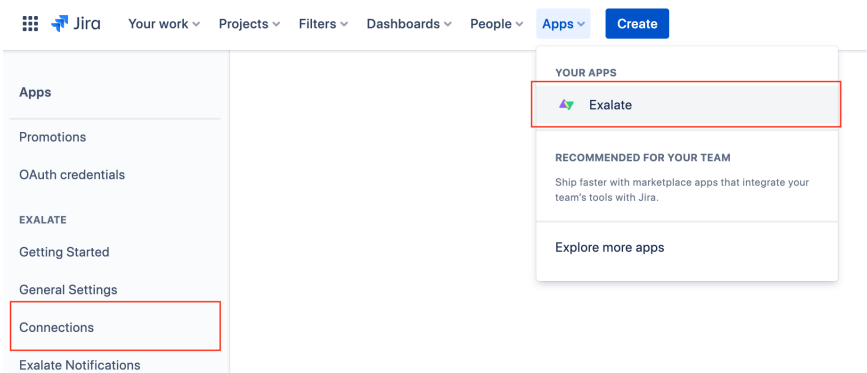

2. Click **Initiate Connection**.

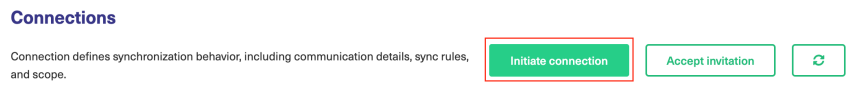

3. Enter the **Destination Instance URL**.

The **Destination Instance URL** is the link to the instance you want to set up a connection with. You can directly enter the link of that instance or the **Exalate URL** from the **General Settings** tab in the Exalate admin panel**.**

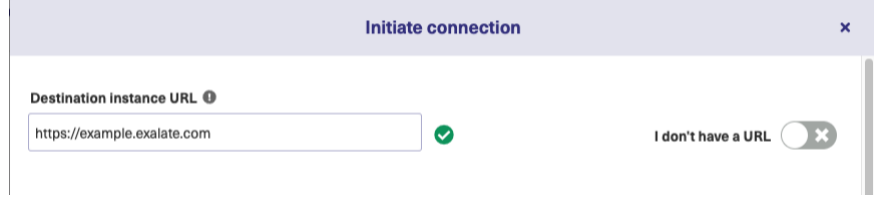

Exalate suggests available Configuration Modes based on the destination instance.

4. Select the Configuration Mode. In this case, **Script** Mode**.**

#### 5. Click **Next.**

#### 6. Enter the Connection Information

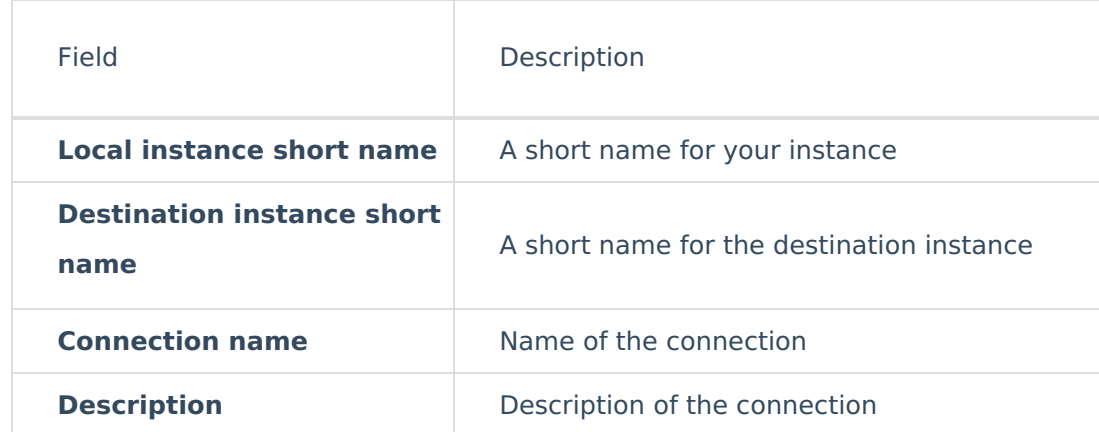

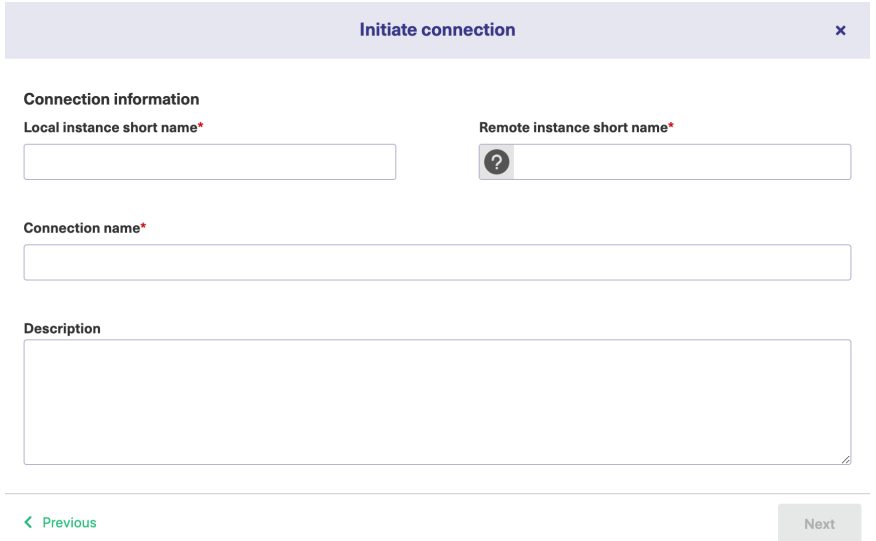

#### 7. Click **Next**.

8. Select a project where you would like to sync issues received from the destination side.

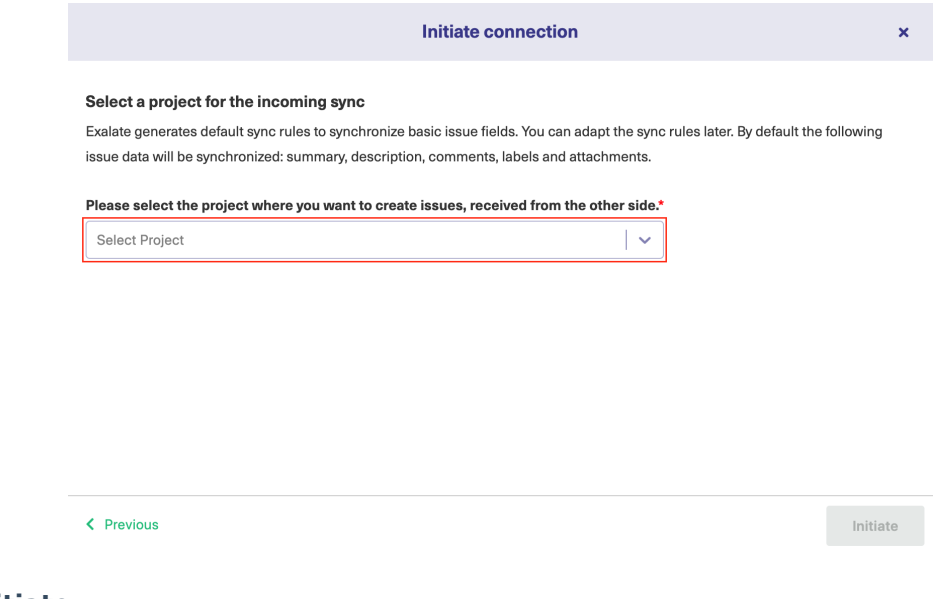

#### 9. Click **Initiate**.

### 10. Click **Copy invitation code**.

You can send the invitation code to the destination instance admin.

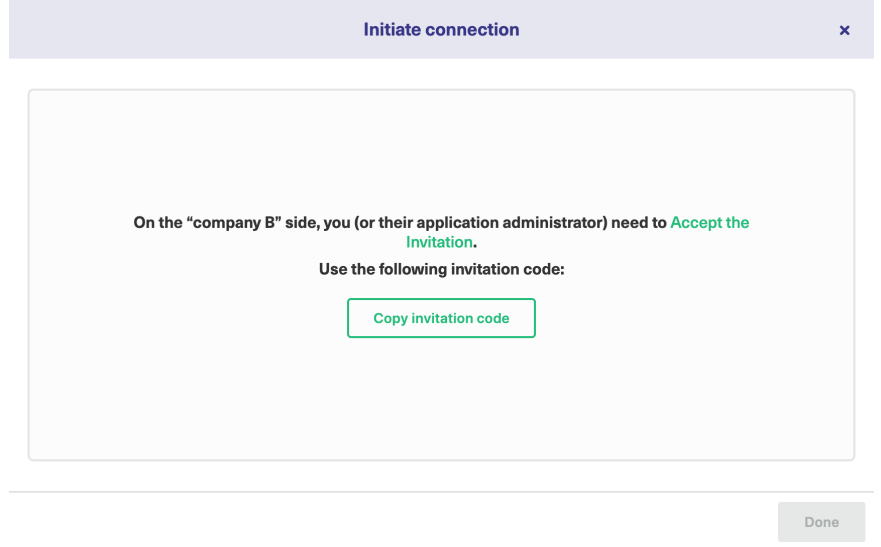

#### 11. Click **Done**.

To finish setting up the connection, the partner needs to accept the connection invitation.

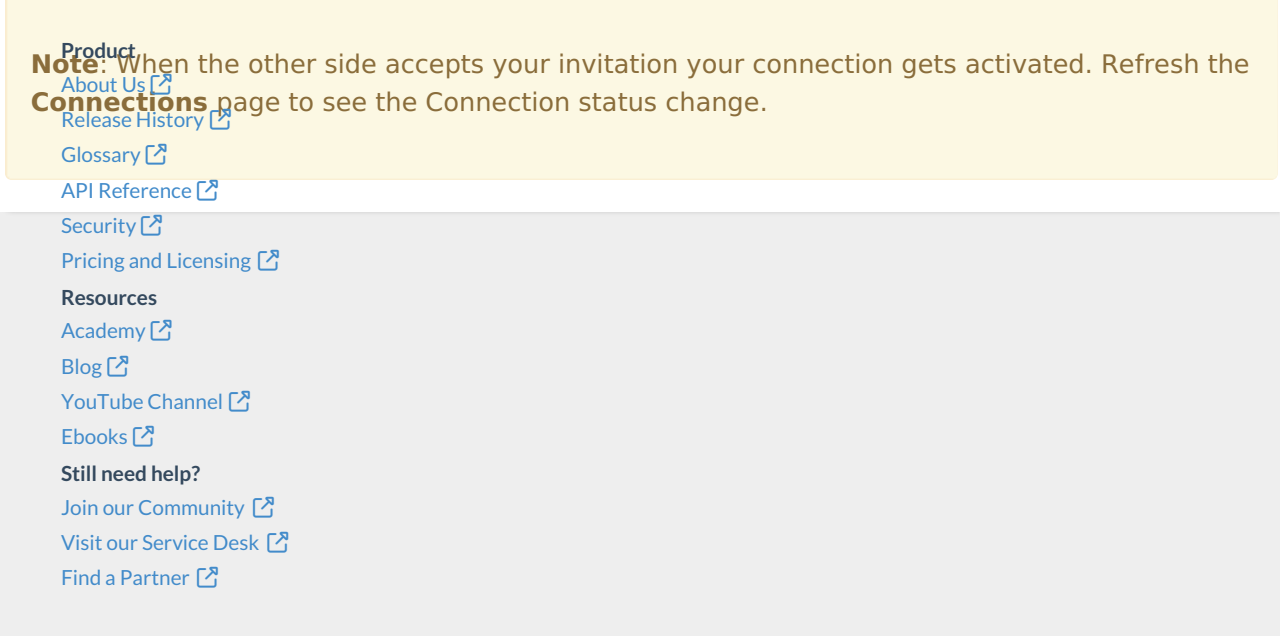